Settembre 2012

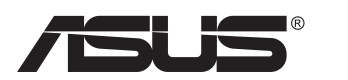

# **Serie VN247 Monitor LCD**

# **Guida dell'utente**

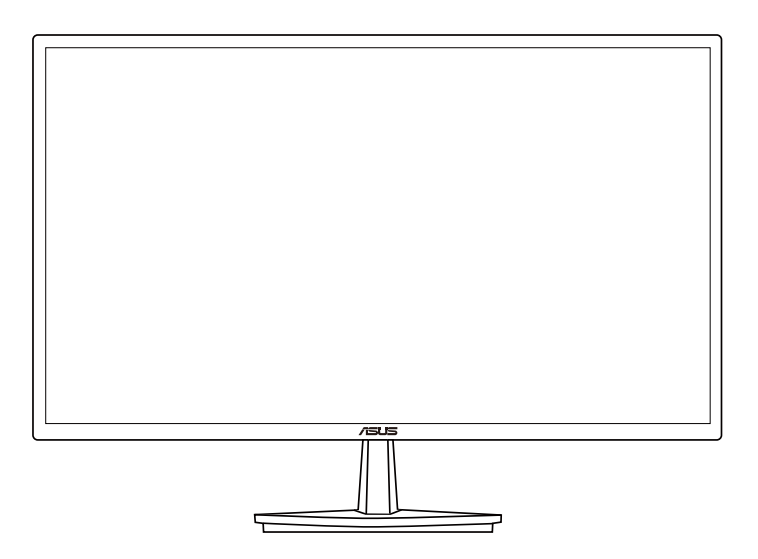

## **Contenuti**

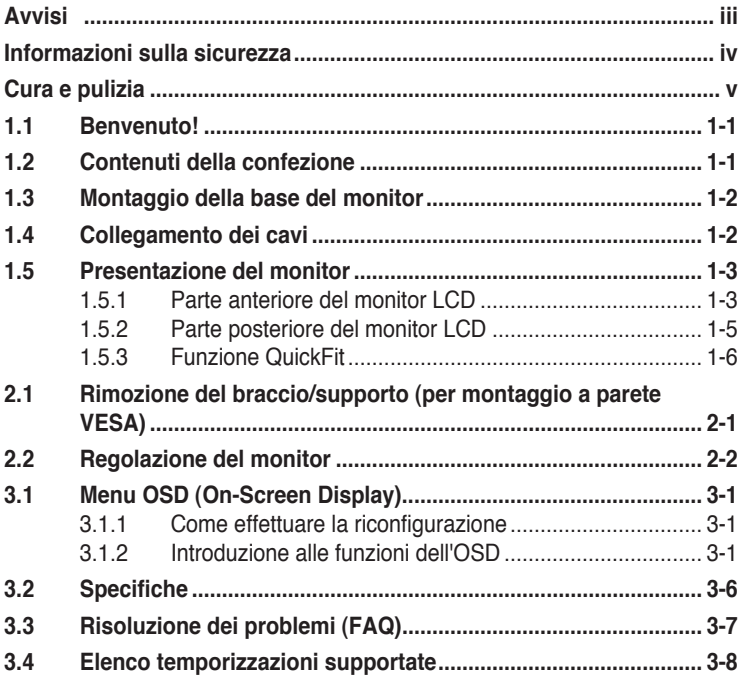

Copyright © 2012 ASUSTeK COMPUTER INC. Tutti i diritti riservati.

Nessuna parte di questo manuale, compresi i prodotti e il software in esso descritti, può essere riprodotta, trasmessa, trascritta, salvata in un sistema di archiviazione o tradotta in altra lingua in qualsiasi forma o con qualsiasi mezzo, ad eccezione dei documenti conservati da parte dell'acquirente per il backup, senza l'espresso consenso scritto di ASUSTeK COMPUTER INC. ("ASUS").

La garanzia del prodotto o l'assistenza non sarà estesa se: (1) il prodotto viene riparato, modificato o alterato, a meno che tali riparazioni, modifiche o alterazioni non siano state autorizzate per iscritto da ASUS; oppure (2) il numero di serie del prodotto viene danneggiato o è assente.

ASUS FORNISCE QUESTO MANUALE "COSÌ COM'È" SENZA GARANZIA DI ALCUN TIPO, SIA ESSA IMPLICITA O ESPLICITA, COMPRESE MA NON LE GARANZIE O CONDIZIONI IMPLICITE DI COMMERCIABILITÀ O IDONEITÀ PER UN PARTICOLARE SCOPO. IN NESSUN CASO ASUS, I SUOI DIRIGENTI, FUNZIONARI, IMPIEGATI O DISTRIBUTORI SONO RESPONSABILI PER QUALSIASI DANNO INDIRETTO, SPECIALE, ACCIDENTALE O CONSEGUENTE (COMPRESI DANNI DERIVANTI DA PERDITA DI PROFITTO, PERDITA DI CONTRATTI, PERDITA D'USO O DI DATI, INTERRUZIONE DELL' ATTIVITA' E SIMILI), ANCHE SE ASUS È STATA AVVISATA DELLA POSSIBILITÀ CHE TALI DANNI SI POSSANO VERIFICARE IN SEGUITO A QUALSIASI DIFETTO O ERRORE NEL PRESENTE MANUALE O NEL PRODOTTO.

LE SPECIFICHE E LE INFORMAZIONI CONTENUTE IN QUESTO MANUALE SONO FORNITE A SOLO USO INFORMATIVO E SONO SOGGETTE A CAMBIAMENTI IN QUALSIASI MOMENTO, SENZA PREAVVISO, E NON POSSONO ESSERE INTERPRETATE COME UN IMPEGNO DA PARTE DI ASUS. ASUS NON SI ASSUME ALCUNA RESPONSABILITÀ E NON SI FA CARICO DI NESSUN ERRORE O INESATTEZZA CHE POSSA COMPARIRE IN QUESTO MANUALE, COMPRESI I PRODOTTI E I SOFTWARE DESCRITTI AL SUO INTERNO.

I prodotti e nomi delle aziende che compaiono in questo manuale possono o meno essere marchi registrati o copyright delle rispettive aziende, e sono usati solo a scopo identificativo o illustrativo a beneficio dell'utente, senza alcuna intenzione di violare i diritti di alcuno.

# <span id="page-2-0"></span>**Avvisi**

#### **Dichiarazione della Commissione Federale per le Comunicazioni**

Questo dispositivo è conforme alla Parte 15 delle Norme FCC. Il funzionamento è soggetto alle seguenti due condizioni:

- Questo dispositivo non può provocare interferenze dannose
- Questo dispositivo deve poter ricevere qualsiasi interferenza, incluse quelle che potrebbero causare un funzionamento indesiderato.

Questa apparecchiatura è stata collaudata e trovata conforme ai limiti di un dispositivo digitale di Classe B, in conformità alla Parte 15 delle Norme FCC. Questi limiti sono designati a fornire una protezione ragionevole da interferenze dannose in un'installazione privata. Questo apparecchio genera, utilizza e può irradiare energia di radiofrequenza e, se non è installato ed utilizzato in accordo alle istruzioni del produttore, può causare interferenze dannose alle comunicazioni radio. Tuttavia, non esiste la certezza che si possano evitare interferenze nel caso di installazioni specifiche. Se questa apparecchiatura provoca interferenze dannose alla ricezione radiofonica o televisiva, che possono essere determinate accendendo o spegnendo l'apparecchiatura, l'utente è incoraggiato a cercare di correggere l'interferenza prendendo una o più delle seguenti misure:

- Riorientare o riposizionare l'antenna di ricezione.
- Aumentare la distanza tra l'attrezzatura ed il ricevitore.
- Collegare l'apparecchiatura ad una presa di corrente su un circuito diverso da quello a cui è collegato il ricevitore.
- Consultare il rivenditore o un tecnico esperto radio/TV per ottenere assistenza.

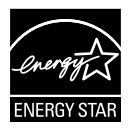

In qualità di partner Energy Star® , la nostra compagnia dichiara che questo prodotto è conforme ai criteri Energy Star® per l'ottimizzazione del consumo energetico.

#### **Dichiarazione Ente canadese per le comunicazioni**

Questa apparecchiatura è stata trovata conforme ai limiti della Classe B per le emissioni di onde radio da apparecchi digitali come previsto dal Radio Interference Regulations del Canadian Department of Communications.

Questo apparecchio digitale di Classe B è conforme all' ICES-003 canadese.

## <span id="page-3-0"></span>**Informazioni sulla sicurezza**

- Prima di configurare il monitor, leggere attentamente tutta la documentazione fornita.
- Per prevenire pericoli di incendi o scosse elettriche, non esporre il monitor a pioggia o umidità.
- Non cercare di aprire l'alloggiamento del monitor. Le alte tensioni pericolose all'interno del monitor potrebbero causare gravi lesioni fisiche.
- Se l'alimentatore è rotto, non cercare di ripararlo da soli. Contattare un tecnico qualificato o il proprio rivenditore.
- Prima di utilizzare il prodotto, assicurarsi che tutti i cavi siano collegati correttamente e che i cavi di alimentazione non siano danneggiati. Se si rileva qualche danno, contattare immediatamente il proprio rivenditore.
- Le fessure e le aperture situate sulla parte posteriore o superiore dell'alloggiamento sono per la ventilazione. Non bloccare le fessure. Non posizionare questo prodotto vicino o sopra un radiatore o una fonte di calore a meno che non sia garantita un'adeguata ventilazione.
- Il monitor deve funzionare solo con il tipo di alimentazione indicata nella targhetta. Se non si conosce il tipo di alimentazione domestica di cui si dispone, consultare il rivenditore o il fornitore locale di energia.
- Utilizzare la spina di alimentazione adeguata in conformità allo standard di alimentazione locale.
- Non sovraccaricare le prese e le prolunghe. Il sovraccarico può provocare incendi o scosse elettriche.
- Evitare polvere, umidità e temperature estreme. Non posizionare il monitor in un'area in cui potrebbe bagnarsi. Posizionare il monitor su una superficie stabile.
- Scollegare l'unità durante i temporali o se non viene utilizzato per un periodo di tempo prolungato. In tal modo, si proteggerà il monitor dai danni causati da sbalzi di corrente.
- Non inserire oggetti o versare liquidi di alcun tipo nelle fessure dell'alloggiamento del monitor.
- Per garantire il funzionamento appropriato, usare il monitor solo con computer approvati UL che hanno ricettacoli configurati appropriatamente e marcati 100-240V AC.
- La presa deve trovarsi vicino all'apparecchiatura e deve essere facilmente accessibile
- Se si riscontrano problemi tecnici con il monitor, contattare un tecnico qualificato o il proprio rivenditore.

## <span id="page-4-0"></span>**Cura e pulizia**

- Prima di sollevare o spostare il monitor, è meglio scollegare i cavi e il cavo di alimentazione. Osservare le corrette tecniche di sollevamento durante il posizionamento del monitor. Quando si solleva o trasporta il monitor, afferrarlo dai bordi. Non sollevare il display dal supporto o dal cavo.
- Pulizia. Spegnere il monitor e scollegare il cavo di alimentazione. Pulire la superficie del monitor con un panno non abrasivo privo di lanugine. Le macchie difficili possono essere rimosse con un panno inumidito con un detergente delicato.
- Evitare l'utilizzo di detergenti contenenti alcol o acetone. Utilizzare detergente adeguati per display LCD. Non spruzzare il detergente direttamente sullo schermo, in quanto potrebbe gocciolare all'interno del monitor e causare scosse elettriche.

#### **I seguenti sintomi sono normali con il monitor:**

- A causa della natura della luce fluorescente, lo schermo può tremolare durante l'utilizzo iniziale. Spegnere e riaccendere l'interruttore di alimentazione ed assicurarsi che il tremolio scompaia.
- Si può notare un leggero sbilanciamento della luminosità sullo schermo a seconda del modello di monitor che si utilizza.
- Se la stessa immagine viene visualizzata per ore, quando si cambia schermata si potrà vedere, sulla schermata attuale, l'impressione della schermata precedente. Lo schermo si riprende lentamente o si può spegnere il monitor per alcune ore.
- Quando lo schermo diventa nero o lampeggia, oppure non funziona, contattare il proprio rivenditore o il centro di assistenza per la riparazione. Non riparare lo schermo da soli!

#### **Convenzioni usate nel presente manuale**

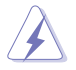

AVVISO: informazioni per evitare lesioni personali quando si cerca di completare un'operazione.

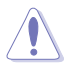

ATTENZIONE: informazioni per evitare danni ai componenti quando si cerca di completare un'operazione.

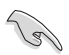

IMPORTANTE: informazioni che si DEVONO seguire per completare un'operazione.

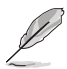

NOTA: suggerimenti e informazioni supplementari per aiutare a completare un'operazione.

#### **Dove trovare ulteriori informazioni**

Consultare le seguenti fonti per ulteriori informazioni e per gli aggiornamenti su prodotti e software.

#### **1. Siti web ASUS**

I siti web ASUS in tutto il mondo forniscono informazioni aggiornate su hardware e software ASUS. Consultare **<http://www.asus.com>**

#### **2. Documentazione opzionale**

La confezione del prodotto potrebbe includere documentazione opzionale aggiunta dal rivenditore. Tali documenti non fanno parte della confezione standard.

## <span id="page-6-0"></span>**1.1 Benvenuto!**

Congratulazioni per l'acquisto del monitor LCD ASUS®!

L'ultimo monitor LCD widescreen ASUS offre immagini nitide, più ampie e più luminose, oltre ad una miriade di caratteristiche che migliorano la visualizzazione.

Con queste funzioni si godrà della comodità e della deliziosa esperienza visiva fornita dal monitor!

## **1.2 Contenuti della confezione**

La confezione deve contenere i seguenti elementi:

- $\sqrt{M$ onitor LCD
- $\sqrt{\phantom{a}}$  Base del monitor
- $\checkmark$  Guida rapida
- $\checkmark$ Scheda della garanzia
- $\checkmark$  1 Cavo d'alimentazione
- $\checkmark$  1 Cavo VGA

13/

- $\checkmark$  1 cavo DVI (solo per VN247N)
- $\checkmark$  1 cavo HDMI-DVI (solo per VN247H)
- $\checkmark$  1 cavo audio (solo per VN247H)

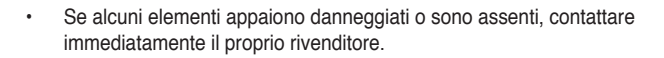

## <span id="page-7-0"></span>**1.3 Montaggio della base del monitor**

- 1. Attaccare la base al supporto.
- 2. Fare attenzione ad allineare il dentino con la tacca presente sulla basealign the latch to the notch on the base.
- 3. La parte finale del praccio sporgerà leggeremente dalla base. Non è necessario spingerla all'interno.
- 4. Avvitare bene la base al braccio.

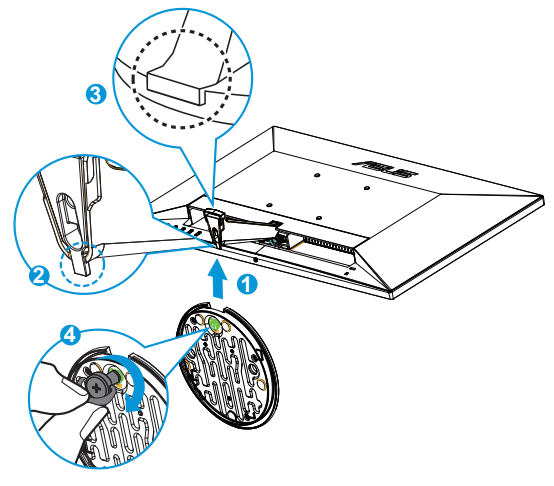

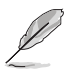

• Si consiglia di coprire la superficie del tavolo con un panno morbido per evitare danni al monitor.

# **1.4 Collegamento dei cavi**

Collegare i cavi necessari in base al capitolo 1.5.2, pagina [1-5](#page-10-1).

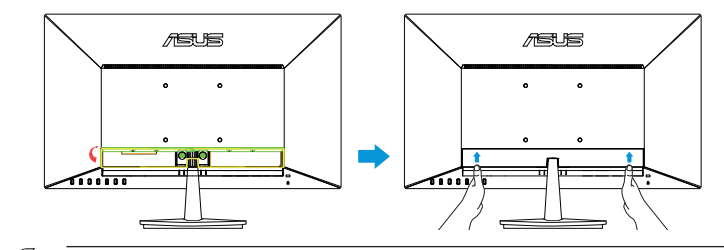

• Aprire verso l'alto il coperchio della porta IO per collegare i cavi. Dopo avere collegato i cavi, riposizionare il coperchio e e spingerlo con attenzione verso l'alto fino a riportarlo nella posizione originaria, agendo con entrambi i pollici sui due lati del coperchio.

## <span id="page-8-0"></span>**1.5 Presentazione del monitor**

### **1.5.1 Parte anteriore del monitor LCD**

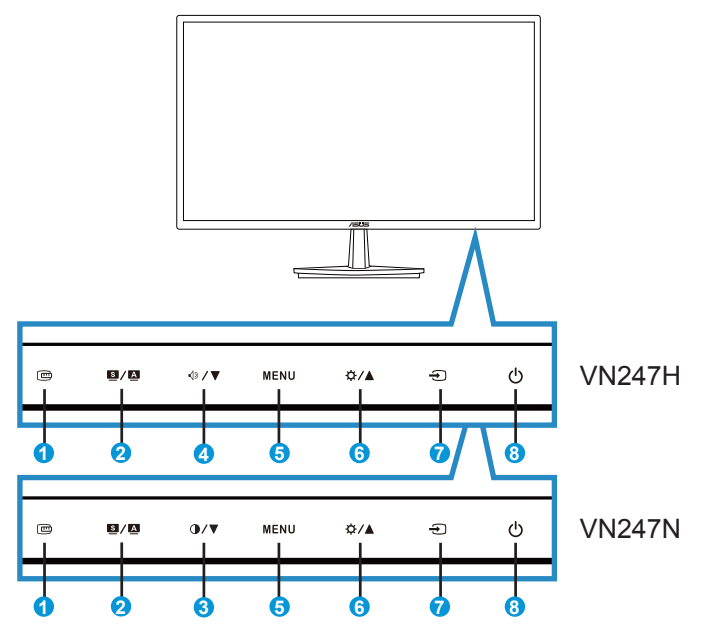

- 1. **C** Tasto QuickFit:
	- Si tratta di un tasto rapido per attivare la funzione **QuickFit** di allineamento.
	- La funzione **QuickFit** contiene 7 pagine di modelli comuni di griglie, dimensioni di fogli e dimensioni di foto. Fare riferimento a questa pagina [1-6](#page-11-1)  per avere maggiori informazion.
- 2. Tasto  $\mathbf{9}$  /  $\mathbf{2}$ 
	- Consente di regolare automaticamente l'immagine in base a posizione, clock e fase ottimali premendo a lungo questo tasto per 2-4 secondi (solo modalità VGA).
	- Usare questo tasto di scelta rapida per passare tra sei modalità video predefinite (Modalità **Scenario**, **Standard**, **Teatro**, **Gioco**, **Notturna** e sRGB) con tecnologia SPLENDID<sup>™</sup> Video Intelligence Technology.
	- Consente di uscire dal menu OSD o tornare al menu precedente quando il menu OSD è attivo.
- 3. Tasto  $\bigcirc$  /  $\blacktriangledown$ 
	- Premere questo tasto per ridurre il valore della funzione selezionata o spostarsi alla funzione successiva.
	- Questo è anche un tasto di scelta rapida per la regolazione del Contrasto.
- 4. Tasto  $\mathbf{\Phi}/\mathbf{\nabla}$ :
	- Premere questo tasto per ridurre il valore della funzione selezionata o spostarsi alla funzione successiva.
	- È anche un tasto di scelta rapida per la regolazione del Volume.
- 5. Tasto MENU:
	- Premere questo tasto per accedere al menu OSD.
	- Premere questo tasto per accedere/selezionare l'icona (la funzione) evidenziata con l'OSD attivato.
- 6. Tasto  $\mathbf{\ddot{\alpha}}$  /  $\blacktriangle$ :
	- Premere questo tasto per aumentare il valore della funzione selezionata, oppure per spostarsi alle funzioni precedenti.
	- È anche un tasto di scelta rapida per la regolazione della Luminosità.
- 7. Tasto di selezione ingresso:
	- Usare questo tasto di scelta rapida per cambiare il segnale di ingresso VGA, DVI(VN247N), HDMI1(VN247H), o HDMI2(VN247H).
- 8. **C** Tasto alimentazione/Indicatore alimentazione:
	- Premere questo tasto per accendere/spegnere il monitor.
	- La definizione del colore dell'indicatore di alimentazione è indicato nella tabella di seguito.

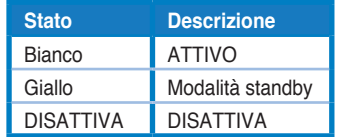

<span id="page-10-1"></span><span id="page-10-0"></span>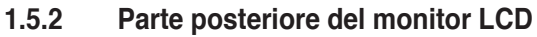

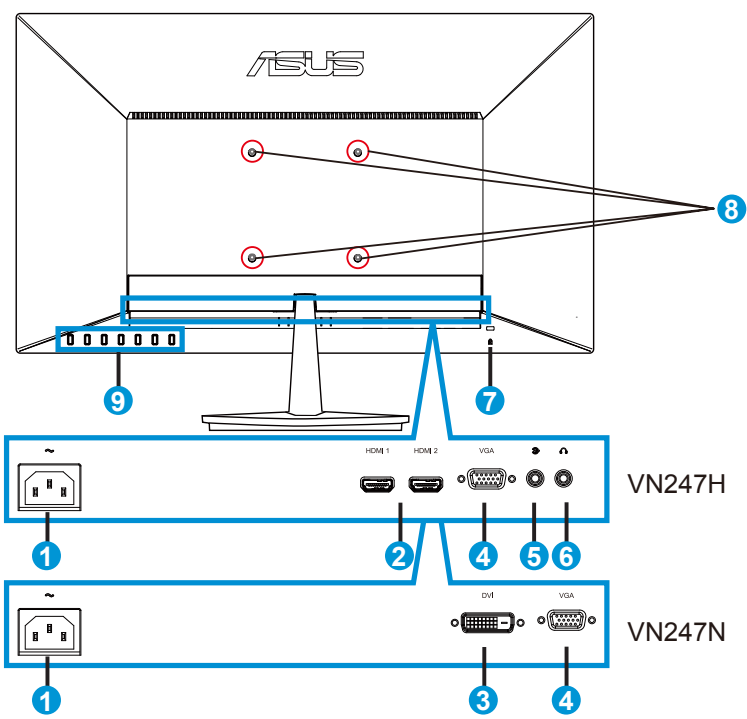

- 1. Porta AC-IN
- 2. Porta HDMI
- 3. Porta DVI
- 4. Porta VGA
- 5. Audio in Port
- 6. Porta uscita cuffie
- 7. Sistema antifurto Kensington
- 8. Fori per le viti per il montaggio su parete VESA
- 9. Tasti di controllo

## <span id="page-11-1"></span><span id="page-11-0"></span>**1.5.3 Funzione QuickFit**

La funzione QuickFit contiene tre modelli: (1) Griglia (2) Dimensioni foglio (3) Dimensioni foto.

1. Griglia: Facilita ai progettisti ed agli utenti di organizzare i contenuti ed il layout su una pagina, e ad ottenere un aspetto coerente.

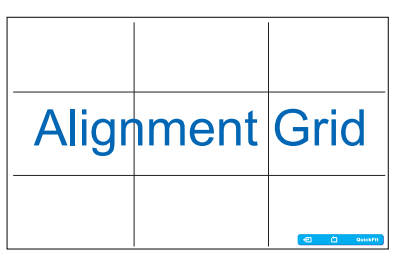

2. Dimensioni foglio: Permette agli utenti di visualizzare i documenti a dimensioni reali sullo schermo.

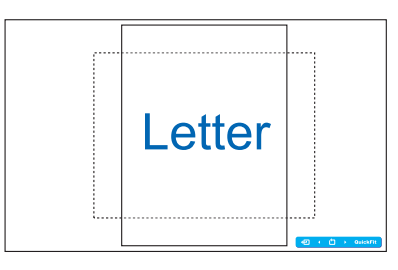

3. Dimensioni foto: Permette ai fotografi e ad altri utenti di visualizzare e modificare accuratamente le foto a dimensioni reali sullo schermo.

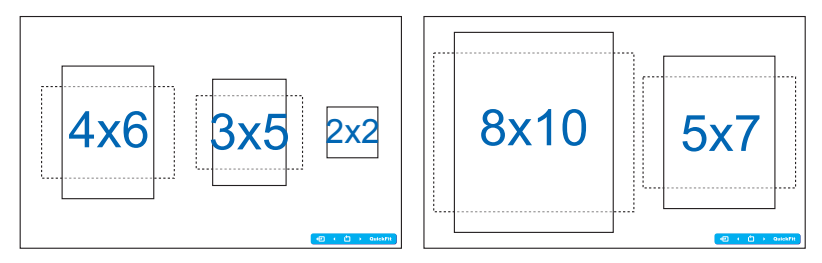

## <span id="page-12-0"></span>**2.1 Rimozione del braccio/supporto (per montaggio a parete VESA)**

La base staccabile di questo è progettata in modo particolare per il montaggio su parete VESA.

- 1. Scollegare i cavi di alimentazione e del segnale. Posizionare con cura la parte anteriore del monitor rivolta verso il basso su un tavolo pulito.
- 2. Allentare con le dita la vite che si trova nella parte inferiore della base, e rimuovere la base dal supporto.
- 3. Oppure usare un giravite per togliere le viti che fissano il supporto al monitor, e staccare il supporto dal monitor.

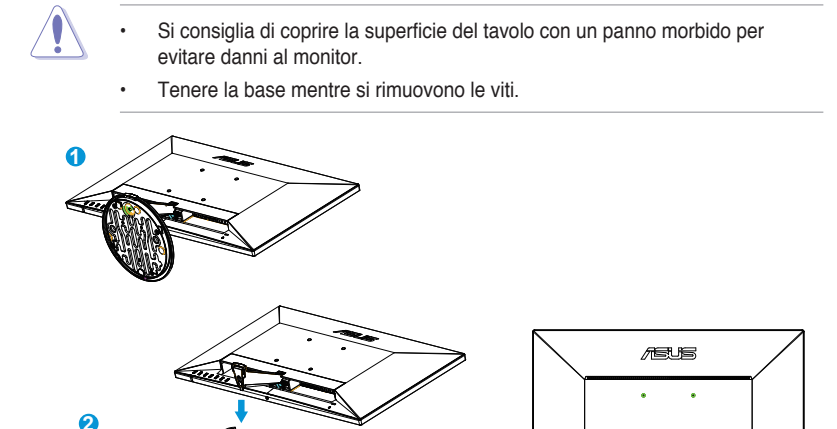

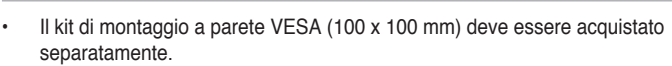

**3**

..<del>...</del>

• Usare solo con supporti per installazione su parete omologati UL con l'appropriato rapporto peso/carico minimo di 22,7kg (dimensioni delle viti: M4 x 10 mm).

## <span id="page-13-0"></span>**2.2 Regolazione del monitor**

- Per una visione ottimale, si consiglia di guardare l'intero monitor, quindi regolare il monitor in base all'angolo di visione più comodo.
- Mantenere il supporto per evitare che il monitor cada mentre si modifica l'angolo.
- È possibile regolare l'inclinazione del monitor tra -5˚ e 20˚.

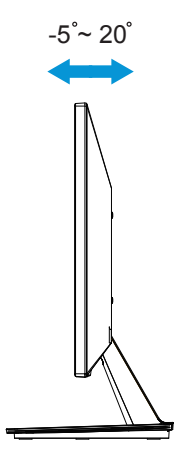

## <span id="page-14-0"></span>**3.1 Menu OSD (On-Screen Display)**

**3.1.1 Come effettuare la riconfigurazione**

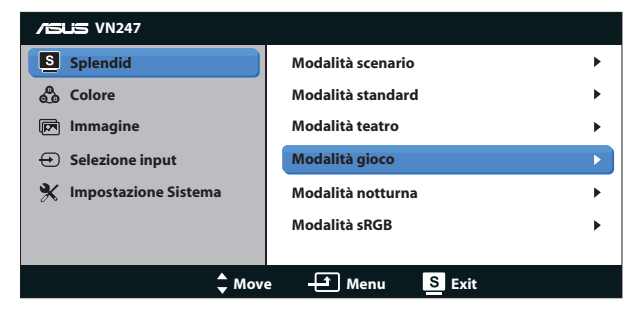

- 1. Premere il tasto MENU per attivare il menu OSD.
- 2. Premere  $\nabla e \triangle$  per navigare tra le funzioni. Evidenziare e attivare la funzione desiderata premendo il tasto MENU. Se la funzione selezionata dispone di un menu secondario, premere nuovamente  $\blacktriangledown$  e  $\blacktriangle$  per navigare tra le funzioni del menu secondario. Evidenziare e attivare la funzione desiderata del menu secondario premendo il tasto MENU.
- 3. Premere  $\nabla e \triangle$  per modificare le impostazioni della funzione selezionata.
- 4. Per uscire dal menu OSD, premere il tasto  $\blacksquare$  /  $\blacksquare$ . Ripetere i passi 2 e 3 per regolare altre funzioni.

### **3.1.2 Introduzione alle funzioni dell'OSD**

#### **1. Splendid**

Questa funzione contiene sei funzioni secondarie selezionabili in base alle proprie preferenze. Ogni modalità dispone di una funzione Ripristino che consente di mantenere l'impostazione o tornare alla modalità preimpostata.

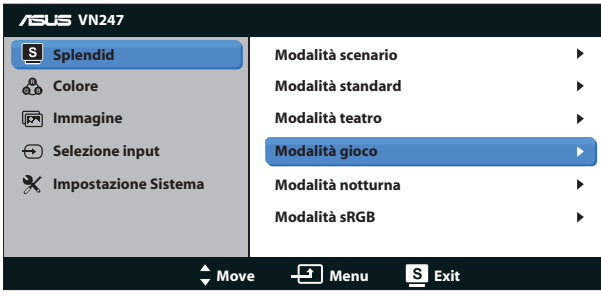

- **• Modalità scenario**: Questa è la scelta ottimale per la visualizzazione di foto di paesaggi con SPLENDID™ Intelligence Technology.
- **• Modalità standard**: Questa è la scelta ottimale per l'editing di documenti con SPLENDID™ Video Intelligence Technology.
- **• Modalità teatro**: Questa è la scelta ottimale per guardare film con SPLENDID™ Video Intelligence Technology.
- **Modalità gioco**: Questa è la scelta ottimale per giocare con SPLENDID™ Video Intelligence Technology.
- **• Modalità notturna**: Questa è la scelta ottimale per giochi con scene scure o per guardare film con scene scure con SPLENDID™ Video Intelligence Technology.
- **Modalità sRGB**: È la selezione più indicata per la visione di foto e grafica dai PC.

- In Modalità standard, le funzioni Saturazione, Tonalità pelle, Nitidezza ed ASCR non sono configurabili.
- In Modalità sRGB, le funzioni Saturazione, Colore, Tonalità pelle, Nitidezza, Luminosità, Contrasto ed ASCR non sono configurabili.

#### **2. Colore**

Selezionare il colore di immagine preferito con questa funzione.

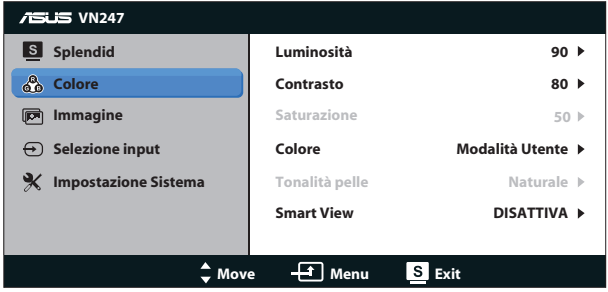

- Luminosità: la gamma di regolazione è tra 0 e 100. Il tasto  $\boldsymbol{\ddot{x}}$  / ▲ è anche un tasto di scelta rapida per attivare questa funzione.
- **Contrasto**: la gamma di regolazione è tra 0 e 100. Il tasto **O** / ▼ è anche un tasto di scelta rapida per attivare questa funzione. (solo per VN247N)
- **Saturazione**: La gamma di regolazione è tra 0 e 100.
- **• Colore**: Contiene tre modalità di colore preimpostate (**Freddo**, **Normale**, **Caldo**) e una **Modalità Utente**.
- **• Tonalità pelle**: Contiene tre modalità colore che includono **Rossastro**, **Naturale** e **Giallastro**.

**Smart View: Posizioni versatili di visualizzazione con Smart View** Technology.

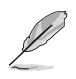

• In Modalità Utente, i colori di R (rosso), V (verde) e B (blu) sono configurabili dall'utente; la gamma di regolazione è tra 0 e 100.

#### **3. Immagine**

È possibile regolare Nitidezza, Trace Free (solo per VN247H ), Controlli, ASCR, Posizione (solo VGA) e Fuoco (solo VGA) da questa funzione principale.

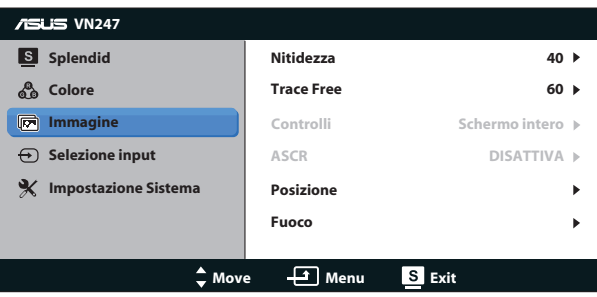

- **• Nitidezza**: Regola la nitidezza dell'immagine. La gamma di regolazione è tra 0 e 100.
- **Trace Free:** accelera il tempo di risposta con tecnologia Over Drive. La gamma di regolazione è tra 0 (minima) e 100 (più veloce). (solo per VN247H)
- **• Controlli**: Regola il rapporto proporzioni su "**Schermo intero**", "**4:3**", **OverScan**". (Overscan è disponibile solo per VN247H con sorgente HDMI)
- **• ASCR**: Selezionare **ATTIVO** o **DISATTIVA** per abilitare o disabilitare la funzione di rapporto contrasto dinamico.
- **• Posizione**: Regola la posizione orizzontale (**Posizione-O.**) e la posizione verticale (**Posizione-V.**) dell'immagine. La gamma di regolazione è tra 0 e 100 (disponibile solo per ingresso VGA).
- **• Fuoco**: Riduce i disturbi delle linee orizzontali e verticali dell'immagine regolando separatamente (**Fase**) e (**Clock**). La gamma di regolazione è tra 0 e 100 (disponibile solo per ingresso VGA).

- La Fase regola la fase del segnale di frequenza dei pixel. Se la regolazione della fase non è corretta, lo schermo visualizza disturbi orizzontali.
- Clock (frequenza dei pixel) regola il numero di pixel letti da una scansione orizzontale. Se la frequenza non è corretta, lo schermo visualizza strisce verticali e l'immagine non è proporzionata.

#### **4. Selezione input**

Selezionare l'origine dell'ingresso tra **VGA**, **DVI** (VN247N), **HDMI 1** (VN247H) o **HDMI 2** (VN247H).

VN247H:

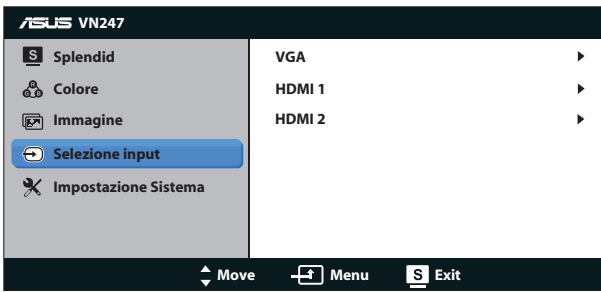

VN247N:

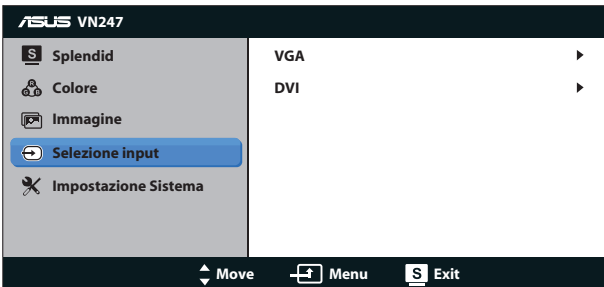

#### **5. Impostazione Sistema**

Regola la configurazione del sistema.

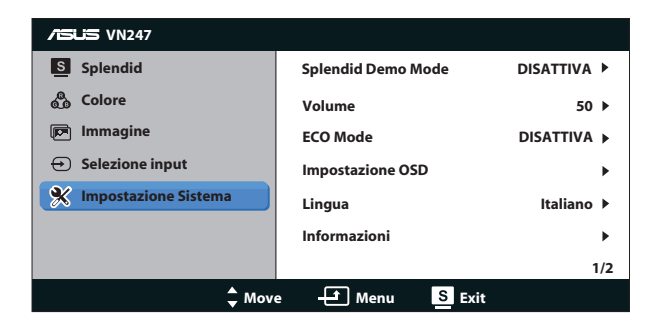

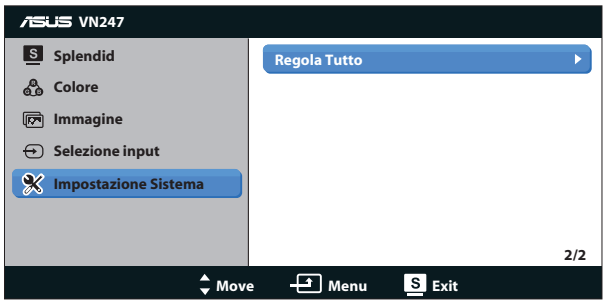

- **Splendid Demo Mode:** attiva la modalità demo per la funzione Splendid.
- **• Volume:** Regola il livello d'uscita del volume delle casse e delle cuffie. La gamma di regolazione è tra 0 e 100. (solo per VN247H.)
- **• ECO Mode**: Attiva la modalità eco per il risparmio energetico
- **• Impostazione OSD**: Regola la posizione orizzontale (**Posizione-O.**), la posizione verticale (**Posizione-V.**), **Tempo attesa OSD**, **DDD/CI** e **Trasparenza** della schermata OSD.
- **• Lingua**: Seleziona la lingua OSD. Le opzioni sono: **Inglese**, **Francese**, **Tedesco**, **Spagnolo**, **Italiano**, **Olandese**, **Russo**, **Cinese Tradizionale**, **Cinese Semplificato**, **Giapponese**, **Persiano**, **Tailandese**, **Indonesiano**, **Polacco**, **Turco**, **Portoghese**, **Ceco**, **Croato**, **Ungherese**, **Rumeno**, e **Coreano**.
- **Informazioni:** visualizza le informazioni sul monitor.
- **• Regola Tutto**: Selezionare "**Sì**" per riportare tutte le impostazioni sulla modalità predefinita.

## <span id="page-19-0"></span>**3.2 Specifiche**

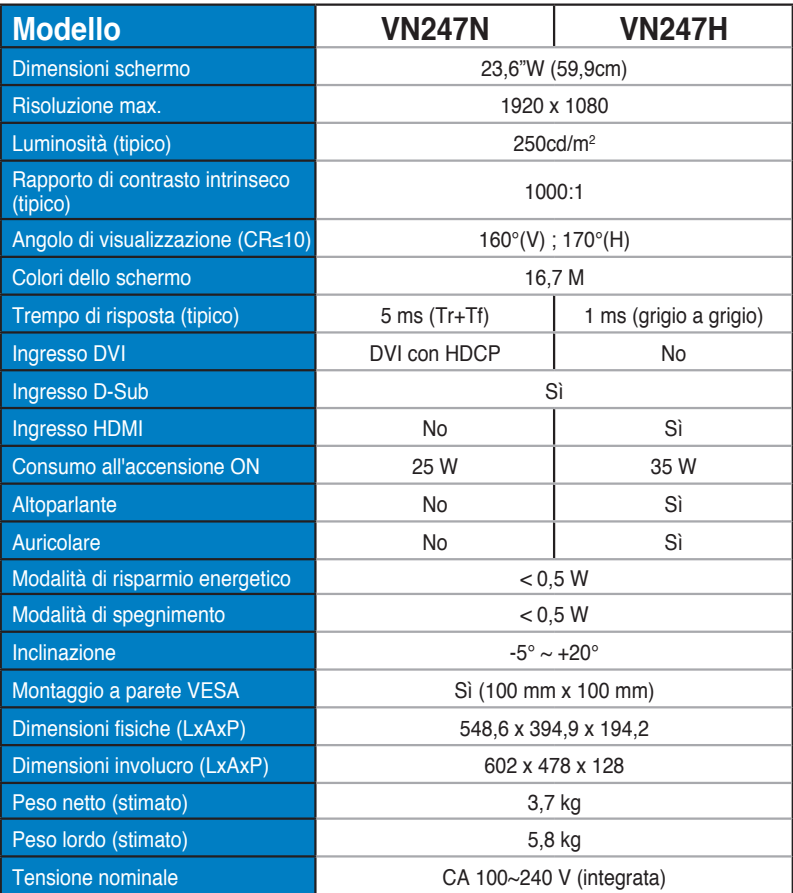

**\*Le specifiche sono soggette a modifica senza preavviso.**

# <span id="page-20-0"></span>**3.3 Risoluzione dei problemi (FAQ)**

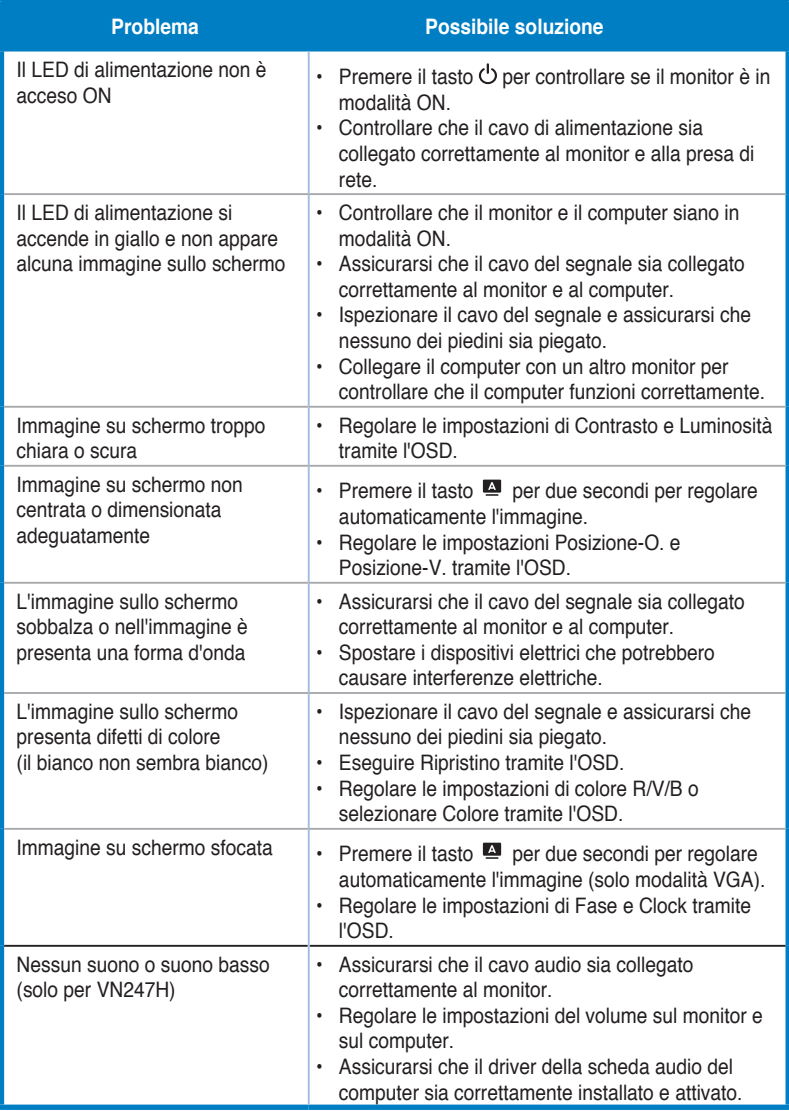

## <span id="page-21-0"></span>**3.4 Elenco temporizzazioni supportate**

**Temporizzazioni supportate modalità VESA / IBM (ingressi D-SUB, DVI-D, VN247H con HDMI)**

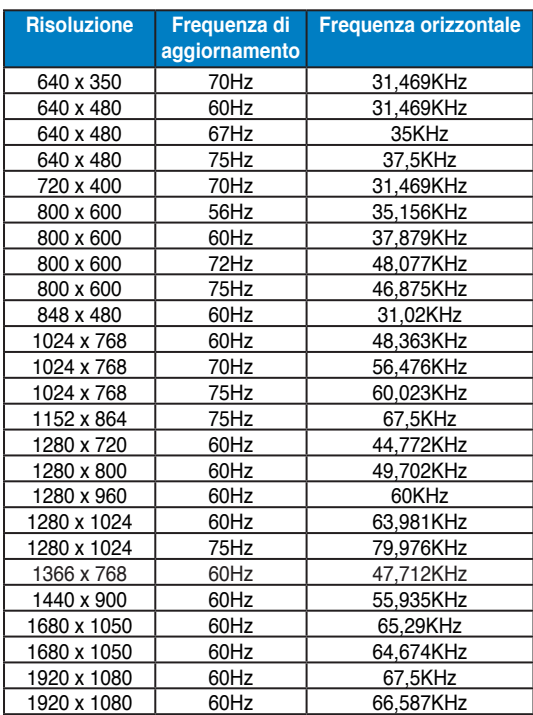

**Temporizzazioni supportate formati HDMI 1.3 CEA-861 (per ingresso da VN247H con HDMI)**

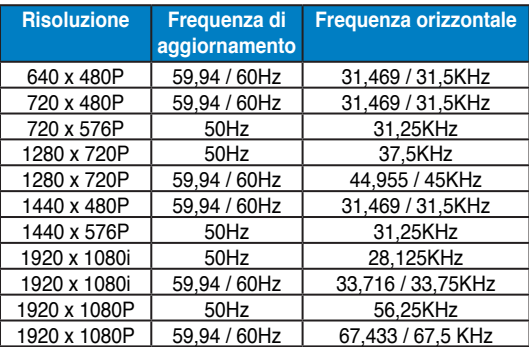

**\* Le modalità non elencate nelle tabelle precedenti potrebbero non essere supportate. Per una risoluzione ottimale, si consiglia di scegliere una modalità elencata nelle tabelle precedenti.**